**OVERMAX** 

# **User Manual** Instrukcja obsługi

EN PL CZ SK RO HU EE

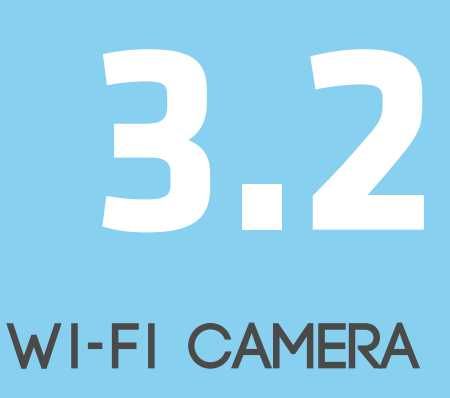

- 1. Connect the camera to a power source.
- 2. Connect the camera to the router using the LAN cable.
- NOTE The first connection of the camera must be carried out using a LAN cable. 3. After the calibration the camera is available online. You can use a smartphone, a tablet or a computer to connect with the camera.

NOTE - Both devices must be connected to the same network.

#### CAMERA CONFIGURATION AND OPERATION

The first configuration of the camera must be carried out on a mobile device, e.g. a smartphone or a tablet, using Camspot.app.

- Install Camspot on your smartphone or tablet and run it.
- Create a new user account: enter your current email address and a password of your choice.
- When the registration is successfully completed a unique ID number appears in the administration panel. The number is necessary to log in to Camspot app available on PCs.

CONFIGURATION AND OPERATION USING PC: To operate the camera using a PC you can choose the software available o[nwww.overmax.eu.](http://www.overmax.eu/)

- In order to log in, please follow the steps below.
- Download Camspot software from [www.overmax.eu.](http://www.overmax.eu/)
- Install it on the PC's hard disc and run it.
- Click "+" and select an available device. Enter the "123" password in the "Device Password" field and click "OK".
- The "\_devicexxxx" name will appear in the Device List, in the upper left corner of the application window (xxx is the ID of your camera, which can be found on the bottom of the device).
- To display the camera live image, double click its name or drag it into the preview window.
- You must use the mobile app to enable the camera's WiFi. CONFIGURATION AND OPERATION USING ANDROID SMARTPHONE OR TABLET:
- Download Camspot.apk software from [www.overmax.eu.](http://www.overmax.eu/)
- Install it on your smartphone or tablet and run it.
- Create a new user account: enter your current email address and a password of your choice.
- Click "+" to add a camera. There are 2 ways of adding a camera: you can enter the data manually or search the device using wireless network.
- After adding the camera its name and status are shown on the screen if the camera is working properly the status is "On line".
- Click the name of the camera to move to the preview window. Here you can also operate the camera.
- 4. To activate the camera's Wi-Fi, click the camera's status, go to Settings and then to the "Network" section. The list of available wireless networks appears on the screen. From the Wi-Fi List choose the Wi-Fi network you are connected with, then enter the Wi-Fi password into the "Pwd" field and click the "Done" button. Now you can disconnect the LAN cable from the camera.

Podłącz kamerę do źródła zasilania

- **1.** Podłącz kamerę do routera za pomocą przewodu LAN **UWAGA** – pierwsze podłączenie kamery musi być zawsze przeprowadzone za pomocą przewodu LAN
- 2. Kamera po skalibrowaniu jest dostępna w sieci. Do połączenia z kamerą można użyć smartfona, tabletu lub komputera. **UWAGA** - urządzenia muszą być podłączone do tej samej sieci.

KOFIGURACJA I OBSŁUGA ZA KAMERY:

Pierwszy konfiguracja urządzenia musi zostać przeprowadzona przez urządzenie mobilne takie jak smartfon czy tablet za pomocą aplikacji Camspot.

- Zainstaluj aplikację Camspot na swoim smartfonie lub tablecie i uruchom.
- Przejdź przez proces rejestracji: podaj istniejący, swój adres email oraz podaj wymyślone przez siebie hasło.
- Po udanej rejestracji w panelu administracyjnym aplikacji będzie widoczny niepowtarzalny nr ID, dzięki niemu będzie można zalogować się do programu Camspot dostępnego na komputery klasy PC.

KOFIGURACJA I OBSŁUGA ZA POMOCA KOMPUTERA PC: Do obsługi kamery za pomocą komputera PC można korzystać z oprogramowania dostępnego ze strony [www.overmax.eu.](http://www.overmax.eu/)

- Aby zalogować się do programu, wykonaj najpierw powyższe kroki.
- Pobierz ze strony internetowej [www.overmax.eu](http://www.overmax.eu/) oprogramowanie Camspot.
- Zainstaluj oprogramowanie na dysku twardym komputera a następnie uruchom.
- Z funkcji "+" zaznacz dostępne urządzenie. W polu Device Password wpisz hasło "123", następnie naciśnij przycisk OK.
- W lewym górnym rogu w polu Device List pojawi się nazwa \_devicexxxx (gdzie xxx to ID naszego urządzenia, które można znaleźć na spodzie urządzenia).
- Aby uruchomić podgląd kamery można dwukrotnie na niej kliknąć lub przeciągnąć ją do okna podglądu
- Aby włączyć w kamerze WiFi należy skorzystać z aplikacji mobilnej.

KOFIGURACJA I OBSŁUGA ZA POMOCA SMARTFONA / TABLETU (ANDROID):

- Pobierz ze strony internetowej [www.overmax.eu](http://www.overmax.eu/) oprogramowanie Camspot.apk
- Zainstaluj aplikację na swoim smartfonie lub tablecie i uruchom.
- Przejdź przez proces rejestracji: podaj istniejący, swój adres email oraz podaj wymyślone przez siebie hasło.
- Wciśnij przycisk "+" aby dodać kamerę. Kamerę można dodać na 2 sposoby wpisując dane ręcznie lub łącząc się z siecią bezprzewodową,
- Po dodaniu kamery pojawi się jej nazwa oraz status- jeżeli kamera działa poprawnym statusem będzie On line
- Klikając na nazwę kamery przechodzimy do okna podglądu, skąd możemy sterować kamerą.
- Aby włączyć w kamerze obsługę sieci WiFi należy nacisnąć bezpośrednio na statusie, następnie przejść do opcji (Settings). Dalej do Network. Wyświetli się lista dostępnych sieci bezprzewodowych. Proszę wybrać z listy sieć, do której ma się dostęp i w pole Pwd wpisać hasło do sieci WiFi, następnie nacisnąć przycisk Done - – można odłączyć kabel LAN od kamery.
- 1. Připojte kameru ke zdroji napájení.
- **2.** Připojte kameru k routeru pomocí LAN kabelu
- POZNÁMKA První připojení kamery je nutné provést pomocí LAN kabelu. 3. Po kalibraci je kamera dostupná online. Pro spojení s kamerou lze použít smartphone, tablet nebo počítač.

POZNÁMKA - Obě zařízení musí být připojena ke stejné síti.

#### KONFIGURACE A PROVOZ KAMERY

První konfigurace kamery je nutné provést na mobilním zařízení, např. smartfonu nebo tabletu pomocí aplikace Camspot.

- Nainstalujte jej do Camspot nebo tabletu a spusťte ji.
- Vytvořte nový uživatelský účet: zadejte svou aktuální emailovou adresu a heslo.
- Po úspěšném zakončení registrace se na panelu administrátora objeví unikátní ID číslo. Číslo je vyžadováno pro přihlášení do aplikace Camspot dostupné na PC.

#### KONFIGURACE A PROVOZ POMOCÍ PC:

Pro provoz kamery pomocí PC si můžete zvolit software dostupný n[awww.overmax.eu.](http://www.overmax.eu/)

- Pro správné přihlášení se řiďte pokyny uvedenými níže.
- Stáhněte si software Camspot ze stránky [www.overmax.eu.](http://www.overmax.eu/)
- Nainstalujte na pevný disk počítače a spusťte jej.
- Klikněte na "+" a zvolte dostupné zařízení. Zadejte heslo "123" do pole "Heslo zařízení" a klikněte na "OK".
- V seznamu zařízení se objeví název "\_devicexxxx", v horním levém rohu okna aplikace (xxx je ID vaší kamery, které se nachází na spodní části zařízení).
- Pro zobrazení živého obrazu kamery klikněte dvakrát na její název nebo ji potáhněte do okna prohlížení.
- Pro zapnutí WiFi kamery je nutné použít mobilní aplikaci.

#### KONFIGURACE A POUŽÍVÁNÍ POMOCÍ SMARTPHONU NEBO TABLETU S ANDROID:

- Stáhněte si software Camspot.apk ze stránky [www.overmax.eu.](http://www.overmax.eu/)
- Nainstalujte jej do smartphone nebo tabletu a spusťte jej.
- Vytvořte nový uživatelský účet: zadejte svou aktuální emailovou adresu a heslo.
- Pro přidání kamery klikněte na "+". Kameru lze přidat dvěma způsoby: zadat údaje ručně nebo vyhledat zařízení pomocí bezdrátové sítě.
- Po přidání kamery se její název a stav zobrazí na obrazovce pokud kamera pracuje správně, stav je "On line".
- Klepněte na název kamery se přesunete do prezentačního okna, Zde lze kameru také ovládat.
- Po aktivaci Wi-Fi kamery klikněte na status kamery, přejděte do Nastavení a pak do sekce "Síť". Na obrazovce se objeví seznam dostupných bezdrátových sítí. Ze seznamu Wi-Fi zvolte tu, ke které jsou připojení, zadejte heslo k Wi-Fi do pole "Pwd" a klikněte na tlačítko "Done". Nyní můžete odpojit LAN kabel od kamery.
- 1. Pripojte kameru ku zdroju napájania.
- **2.** Pripojte kameru k routeru pomocou LAN kábla
- POZNÁMKA Prvé pripojenie kamery je nutné previesť pomocou LAN kábla. 3. Po kalibrácii je kamera dostupná online. Na spojenie s kamerou možno použiť smartfón, tablet alebo počítač.

POZNÁMKA - Obe zariadenia musia byť pripojené na rovnakú sieť.

#### KONFIGURÁCIA A PREVÁDZKA KAMERY

Prvú konfiguráciu kamery je nutné vykonať na mobilnom zariadení, napr. smartfóne alebo tablete pomocou aplikácie Camspot.

- Nainštalujte ju do Camspot alebo tabletu a spusťte ju.
- Vytvorte nový užívateľský účet: zadajte svoju aktuálnu emailovú adresu a heslo.
- Po úspešnom zakončení registrácie sa na paneli administrátora objaví unikátne ID číslo. Číslo je vyžadované na prihlásenie do aplikácie Camspot dostupnej na PC.

KONFIGURÁCIA A PREVÁDZKA POMOCOU PC: Na prevádzku kamery pomocou PC si môžete zvoliť software dostupný n[awww.overmax.eu.](http://www.overmax.eu/)

- Na správne prihlásenie sa riaďte pokynmi uvedenými nižšie.
- Stiahnite si software Camspot zo stránky [www.overmax.eu.](http://www.overmax.eu/)
- Nainštalujte na pevný disk počítača a spusťte ho.
- Kliknite na "+" a zvoľte dostupné zariadenia. Zadajte heslo "123" do pole "Heslo zariadenia" a kliknite na "OK".
- V zozname zariadení sa objaví názov "\_devicexxxx", v hornom ľavom rohu okna aplikácie (xxx je ID vašej kamery, ktoré sa nachádza na spodnej časti zariadenia).
- Na zobrazenie živého obrazu kamery kliknite dvakrát na jej názov alebo ju potiahnite do okna prehliadania.
- Na zapnutie WiFi kamery je nutné použiť mobilnú aplikáciu.

#### KONFIGURÁCIA A POUŽÍVANIE POMOCOU SMARTFÓNU ALEBO TABLETU S ANDROID:

- Stiahnite si software Camspot.apk zo stránky [www.overmax.eu.](http://www.overmax.eu/)
- Nainštalujte ho do smartfónu alebo tabletu a spustite ho.
- Vytvorte nový užívateľský účet: zadajte svoju aktuálnu emailovú adresu a heslo.
- Na pridanie kamery kliknite na "+". Kameru možno pridať dvoma spôsobmi: zadať údaje ručne alebo vyhľadať zariadenie pomocou bezdrôtovej siete.
- Po pridaní kamery sa jej názov a stav zobrazí na obrazovke pokiaľ kamera pracuje správne, stav je "On line".
- Klepnutím na názov kamery sa presuniete do prezentačného okna. Tu možno kameru tiež ovládať.
- Po aktivácii Wi-Fi kamery kliknite na status kamery, prejdite do Nastavení a potom do sekcie "Sieť". Na obrazovke sa objaví zoznam dostupných bezdrôtových sietí. Zo zoznamu Wi-Fi zvoľte tú, ku ktorej ste pripojení, zadajte heslo k Wi-Fi do poľa "Pwd" a kliknite na tlačidlo "Done". Teraz môžete odpojiť LAN kábel od kamery.
- 1. Conectati camera la o sursa de alimentare.
- **2.** Conectati camera la router, utilizand cablul LAN.
- NOTA Prima conectare a camerei trebuie sa fie efectuata utilizand un cablu LAN. 3. Dupa calibrare, camera este disponibila online. Puteti utiliza un smartphone, o tableta sau un calculator pentru a va conecta cu camera.

NOTA – Ambele dispozitive trebuie sa fie conectate la aceeasi retea.

#### CONFIGURAREA SI OPERAREA CAMEREI

Prima configurare a camerei trebuie efectuata pe un dispozitiv mobil, ex. un smartphone sau o tableta, utilizand aplicatia" Camspot".

- Instalati "Camspot" pe smartphone sau tableta si rulati aplicatia.
- Creati un cont nou de utilizator: introduceti adresa de email actuala si parola la alegerea dvs.
- Cand inregistrarea este finalizata cu succes, un numar unic de ID apare in panoul de administrare. Numarul este necesar sa va conectati la aplicatia Camspot disponibila pe PC.

CONFIGURAREA SI OPERAREA UTILIZAND UN PC: Pentru a utiliza camera folosind un PC, puteti alege softul disponibil pe [www.overmax.eu.](http://www.overmax.eu/)

- Pentru a va conecta, va rugam sa urmati pasii de mai jos.
- Descarcati softul "Camspot" de pe [www.overmax.eu.](http://www.overmax.eu/)
- Instalati-l pe hard disc-ul PC-ului si rulati-l.
- Clic "+" si selectati dispozitivul disponibil. Introduceti parola "123" in campul "Parola dispozitiv" si clic "OK".
- Numele "\_devicexxxx" va aparea in "Lista dispozitivelor", in coltul stanga-sus al ferestrei de aplicatie (xxx este ID-ul camerei, care poate fi gasit in partea de jos a dispozitivului).
- Pentru a afisa imaginea camerei in direct, faceti dublu clic pe numele acesteia sau trageti-o in fereastra de previzualizare. Trebuie sa utilizati aplicatia pentru mobil pentru a activa WiFi-ul camerei.

#### CONFIGURAREA SI OPERAREA UTILIZAND UN SMARTPHONE ANDROID SAU O TABLETA:

- Descarcati softul "Camspot.apk" de pe [www.overmax.eu.](http://www.overmax.eu/)
- Instalati-l in smartphone sau tableta si rulati-l.
- Creati un cont nou de utilizator: introduceti adresa de email actuala si o parola la alegere.
- Clic "+" pentru a adauga camera. Sunt 2 moduri de a adauga camera: puteti introduce datele manual sau sa cautati dispozitivul utilizand o retea wireless.
- Dupa adaugarea camerei, numele si starea sa sunt afisate pe ecran daca dispozitivul (camera) functioneaza corect, statusul este "On line".
- Clic pe numele camerei pentru a trece la fereastra de previzualizare. Aici puteti, de asemenea, sa utilizati camera.
- Pentru a activa Wi-Fi-ul camerei, clic pe statusul camerei, mergeti la "Setari" si apoi la sectiunea "Retea". Lista retelelor wireless disponibile este afisata pe ecran. Din Lista Wi-Fi alegeti reteaua Wi-Fi la care sunteti conectat, apoi introduceti parola Wi-Fi in campul "Pwd" si clic pe butonul "Gata". Acum puteti deconecta cablul LAN de la camera.
- 1. Csatlakoztassa a kamerát a hálózati áramforráshoz.
- **2.** Csatlakoztassa a kamerát a routerhez használja a LAN kábelt.
- MEGJEGYZÉS Először a kamerát szükséges csatlakoztatni a LAN kábellel.
- 3. A kalibrálás után a kamera online is elérhető. Használhatja az okostelefonját, tabletjét vagy a számítógépét a kamerára való csatlakozáshoz. MEGJEGYZÉS – Mindkettő készüléket ugyanazon hálózathoz kell csatlakoztatni.

KAMERA KONFIGURÁLÁSA ÉS HASZNÁLATA: A kamera elő konfigurálását először egy mobil eszköz segítségével kell elvégezni, mint például okostelefon vagy tablet, használja a Camspot alkalmazást.

- Telepítse a(z) Camspot alkalmazást az okostelefonjára vagy tabletjére és indítsa el.
- Hozzon létre egy új felhasználói fiókot: adja meg az aktuális email címét és egy jelszót.
- Ha a regisztráció sikeres, az egyedi ID szám megjelenik a képernyőn. Ez a szám szükséges a Camspot alkalmazásba való belépéshez, mely a PC-n van.

PC KONFIGURÁLÁSA ÉS HASZNÁLATA:

A kamera PC-n keresztüli használatához válassza ki a szükséges szoftvert, ami elérhető a(z) [www.overmax.eu](http://www.overmax.eu/) honlapon.

- A bejelentkezéshez, kérjük, az alábbi lépéseket hajtsa végre.
- Töltse le a(z) Camspot programot a [www.overmax.eu](http://www.overmax.eu/) oldalról.
- Telepítse a számítógépe merevlemezére és indítsa el.
- Klikkeljen a "+" gombra és válassza ki az elérhető eszközök menüpontot. Gépelje be az "123" jelszót a "Készülék jelszava/Device Password" mezőbe és klikkeljen az "OK" gombra.
- A(z) "\_devicexxxx" név megjelenik az Eszköz listában (Device List), az alkalmazás ablak bal felső sarkában (xxx a kamera ID-ja (azonosítója), mely az eszköz alján található meg).
- A kamera élő képének megjelenítéséhez, klikkeljen duplán a nevére vagy húzza azt az előkép ablakra.
- A mobilkészülék alkalmazását is használni ki, továbbá engedélyezni szükséges a kamera WiFi-jét is.

ANDROID RENDSZERŰ OKOSTELEFON VAGY TABLET KONFIGURÁLÁSA ÉS HASZNÁLATA:

- Töltse le a(z) Camspot.apk programot az [www.overmax.eu](http://www.overmax.eu/) honlapról.
- Telepítse az okostelefonján és/vagy a tabletjét, majd indítsa el.
- Hozzon létre egy új felhasználói fiókot: adjon meg egy email címet és egy választott jelszót.
- Klikkeljen a "+" ikonra a kamera hozzáadásához. 2 módja van a kamera hozzáadásához: manuálisan vagy a vezeték nélküli hálózaton is rákereshet a készülékre.
- Miután a kamerát hozzáadta, annak neve és állapota megjelenik a kijelzőn ha a kamera megfelelően működik, akkor "Online" jelenik meg.
- Klikkeljen a kamera nevére annak az előnézeti ablakba való mozgatásához. Itt is tudja működtetni a kamerát.
- A kamera Wi-Fi-jének aktiválásához, klikkeljen a kamera állapotára, majd lépjen a Beállítások/Settings és utána a "Hálózatok/Network" menüpontra. Az elérhető vezeték nélküli (Wi-Fi) hálózatok listájából válassza ki azt a Wi-Fi hálózatot, amelyhez csatlakozni szeretne, majd adja meg a Wi-Fi jelszót a "Pwd" mezőbe és klikkeljen a "Rendben/Done" gombra. Most már kihúzhatja a LAN kábelt a kamerából.
- 1. Ühenda kaamera toiteallikaga.
- **2.** Ühenda kaamera LAN kaabli abil ruuteriga.
- MÄRKUS kaamera esimene ühendamine tuleb viia läbi LAN kaabliga.
- 3. Pärast kalibreerimist on kaamera Internetis kättesaadav. Saad kasutada kaameraga ühenduse loomiseks nutitelefoni, tahvelarvutit või arvutit. MÄRKUS - mõlemas seadmed peavad samasse võrku ühendatud olema.

#### KAAMERA KONFIGUREERIMINE JA JUHTIMINE

Kaamera esimene konfigureerimine tuleb läbi viia mobiilse seadmega (nutitelefon või tahvelarvuti) Camspot rakendust kasutades.

- Installeeri Camspot oma nutitelefoni või tahvelarvutisse ja käivita see.
- Loo uus konto: sisesta oma emaili aadress ja soovitud parool.
- Pärast registreerimist ilmub juhtpaneelile unikaalne ID number. Number on vajalik arvutis Camspot rakendusse sisse logimiseks.

KONFIGUREERIMINE JA JUHTIMINE ARVUTI ABIL: Kaamera juhtimiseks arvuti abil leiab sobiva programmi aadressil[twww.overmax.eu.](http://www.overmax.eu/)

- Järgi sisse logimiseks allolevaid samme.
- Lae alla Camspot tarkvara aadressil[twww.overmax.eu.](http://www.overmax.eu/)
- Installeeri see oma arvuti kõvakettale ja käivita see.
- Vajuta "+" ja vali saadavalolev seade. Sisesta "Device Password" väljale parool "123" ja vajuta "OK".
- Rakenduse akna ülemises vasakus nurgas olevasse seadmete nimekirja ilmub"\_devicexxxx" (xxx on su kaamera ID, mille leiab seadme alt).
- Kaamera live pildi nägemiseks tuleb selle nimel topeltklikk teha või see eelvaate aknasse lohistada.
- Pead kaamera WiFi aktiveerimiseks mobiilirakendust kasutama.

KONFIGUREERIMINE JA KASUTAMINE ANDROID NUTITELEFONI VÕI TAHVELARVUTI ABIL:

- Lae alla Camspot.apk tarkvara aadressil[twww.overmax.eu.](http://www.overmax.eu/)
- Installeeri see oma nutitelefoni või tahvelarvutisse ja käivita see.
- Loo uus konto: sisesta oma emaili aadress ja soovitud parool.
- Vajuta kaamera lisamiseks "+". Kaamera lisamiseks on 2 võimalust: saad andmed käsitsi sisestada või seadet traadita võrgu kaudu otsida.
- Pärast kaamerale nime andmist kuvatakse ekraanil selle olek kui kaamera töötab korralikult, on selle olekuks "On line".
- Vajuta kaamera nimele, et eelvaate akent näha. Siin saad kaamerat juhtida. Kaamera WiFi aktiveerimiseks vajuta kaamera olekule, mine seadetesse ning seejärel "võrgu" sekstsiooni. Ekraanile ilmub saadavaolevate traadita võrkude nimekiri. Vali Wi-Fi List nimekirjast Wi-Fi võrk, millega sa ühendatud oled, sisesta "Pwd" lahtrisse Wi-Fi parool ja vajuta "Done" nuppu. Nüüd võid kaamerast LAN kaabli välja tõmmata.

## **Declaration of Conformity**

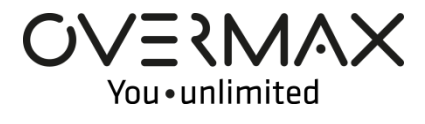

## **Product details**

For the following Product : **IP CAMERA** Model(s) : **OV-CamSpot-3.2**

## **Declaration & Applicable standards**

We, Overmax Polska Sp. z o.o. Sp. K., hereby declare under our sole responsibility that the of the above referenced product complies the following directives:

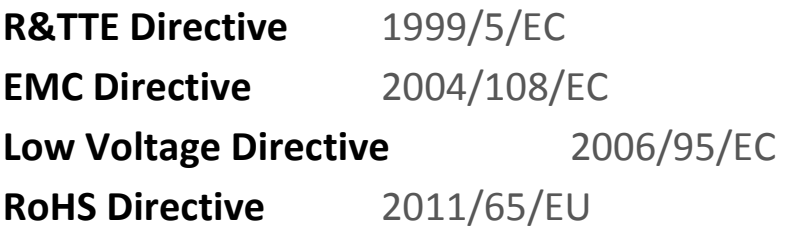

 $CEO M$ 

The following harmonized standards have been applied:

## **Safety and Health:**

EN 62479: 2010 EN 60950-1: 2006+A11: 2009+A1: 2010+A12: 2011+A2: 2013

### **EMC:**

EN 301 489-1 V 1.9.2 (2011-09) EN 301 489-17 V 2.2.1 (2012-09)

## **RF Spectrum Efficiency:**

EN 300 328 V1.8.1 (2012-06)

## **Representative**

Overmax Polska Sp. z o.o. Sp. K. ul. Dziadoszańska 10 61-248 Poznań **Jan Libera**

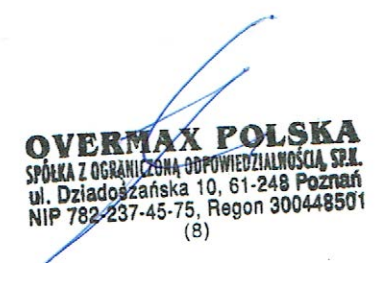

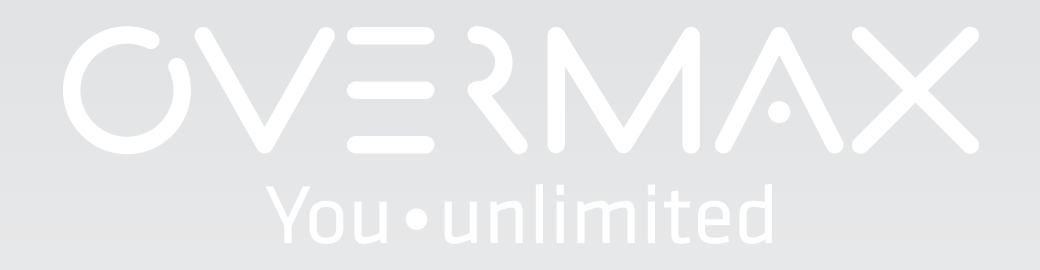

www.overmax.eu